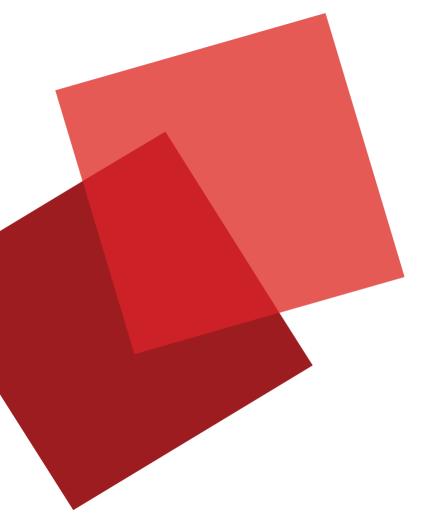

## Layer2 Term Set Glossary App for SharePoint 2013

A B C

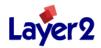

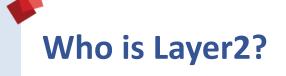

- As a Microsoft Gold Certified Partner and ISV based in Hamburg (Germany), Layer2 is one of the leading providers of Microsoft SharePoint and Office 365 apps in Europe with a major focus on Data Integration, Collaborative Knowledge Management and Social Networking.
- Layer2 has also been known as a reliable partner to customers in Central Europe, offering additional consulting and services in the fields of SharePoint, .NET programming and IT infrastructure for more than 20 years.

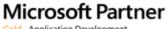

Gold Application Development Gold Collaboration and Content Cloud Accelerate Silver Midmarket Solution Provider

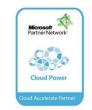

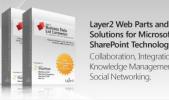

Solutions for Microsoft SharePoint Technology: Collaboration, Integration Knowledge Management 8

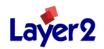

### What is the Layer2 Term Set Glossary App?

- The Layer2 Term Set Glossary App offers an automated, customizable A-Z index or glossary of terms of your Microsoft SharePoint 2013 portal.
- This approach is well-known from technical books and is now used for improved corporate knowledge navigation.
- The app displays taxonomies or selected term sets of managed metadata and enterprise keywords right from the SharePoint Term Store linked to the items and documents that are tagged with this terms, to the corresponding Hashtag Profile Page or any other custom page.

| SharePoint 2013 |
|-----------------|
| ABC             |
| A               |
| A               |
| A               |

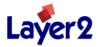

### How does the Term Set Glossary App looks like?

| Office 365                            | Outlook Calendar People Newsfeed SkyDrive Sites Admin 🕶 🗸 🧔 🖓                                                                                                    |
|---------------------------------------|----------------------------------------------------------------------------------------------------|
| BROWSE PAGE                           | 🖓 SHARE 🏠 FOLLOW 🗡 EDIT 🗍                                                                                                    |
| S >                                   | DevAnton App QS 🖌 EDIT LINKS<br>Layer2 Term Set Glossary App Sample Page                                                                                                    |
| Home<br>Notebook                      | Layer2 Term Set Glossary App (Sample)                                                                                                    |
| Documents                             | A B C D E F G H I J K L M N O                                                                                                    |
| Term Set Glossary                     | A B C D E F G H I J K L M N O                                                                                                    |
| Samples<br>Developer Center           | T U V W X Y Z 0 1 2 3 4 5 6 7                                                                                                    |
| Recent<br>Layer2 Term Set<br>Glossary | Accounting<br>Accounting<br>Active Directo<br>Activities<br>Activities<br>Administratio<br>Advanced Studies<br>Advanced Studies<br>Advanced Studies<br>Advanced Studies<br>Advanced Studies<br>Advanced Studies<br>Advanced Studies<br>Advanced Studies<br>Advanced Studies<br>Advanced Studies<br>Advanced Studies<br>Advanced Studies<br>Advanced Studies<br>Advanced Studies |

Sample screen of the App Part displaying terms starting with "A" and a description of the selected term. The link can point to a search result of all items and documents that are tagged with this term, or to any other term-related page, e.g. a Hashtag Profile Page.

S SharePoint 2013

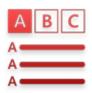

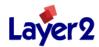

## **Features and Benefits**

- More efficient information access on SharePoint portals: The app offers an additional navigation that makes it easy and fast to find information for users, that don't know, where the information was originally located. A great step forward for employee portals, intranets, extranets and corporate Internet sites.
- Helps to build a common corporate language: The app could be used as some kind of company-wide glossary, very helpful for employees to find a common corporate language and understanding within the enterprise.
- Flexible settings: The index is rendered automatically based on the SharePoint Term Store. Starting nodes could be given from existing taxonomies.
- No additional effort: The index is built automatically always up-to-date.
- Flexible user interface design and linking: The app comes with an easy to customize template- and style sheet-based output. Additional information from the term store, such as term descriptions or other properties can be displayed optionally as a tooltip. Terms can be linked to Hashtag Profile Pages, Wiki pages, or custom search driven result sets, e.g. all documents and items that are tagged with the linked term.

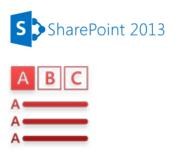

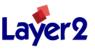

## More Features and Benefits

- High security and compliance: The app uses client-side code only to access and query your SharePoint portal and display results. No information is transferred to any 3rd party application or server at any time. No changes are made to your SharePoint portal during installation.
- 100% Microsoft SharePoint 2013 Technology: The app is based on the SharePoint 2013 Enterprise Metadata Management API and follows completely the new app concept of Microsoft SharePoint 2013.
- Flexible licensing via Microsoft SharePoint App Store: Can be licensed per user or generally for the scope of the app.

| S Share | Point 2013 |
|---------|------------|
| ABC     |            |
| A       |            |
| A       |            |
| A       |            |

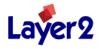

### Setup – How to add an App from SharePoint Store?

- Go to Site Contents
- Select Add An App
- Select SharePoint Store in left navigation
- Please note that you have to select any language to enter the SharePoint Store.
  Select English (US) to find the App.
- See next slide for next steps

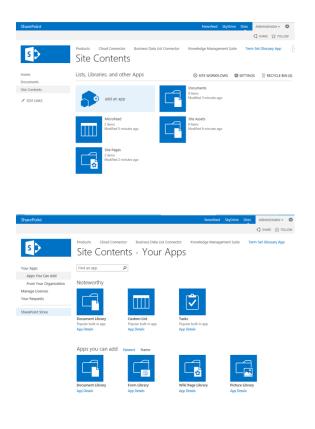

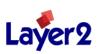

## Setup – How to find the Layer2 Term Set Glossary App?

- Enter the Microsoft SharePoint App Store
- Search for "Layer2" to find our Apps.
- Select the "Layer2 Term Set Glossary App for SharePoint".

| Share                            | Point Store                                    |                         |    |
|----------------------------------|------------------------------------------------|-------------------------|----|
| rice                             | Most Relevant Highest Rating Most Downloaded L | owest Price Name Newest |    |
| All                              |                                                |                         |    |
| Free                             |                                                |                         |    |
| itegories                        |                                                |                         |    |
| All                              | Layer2 Cloud Connector                         |                         |    |
| Communication                    | App for SharePoint                             |                         |    |
| Content Management               | ★★★★<br>209,99 €                               |                         |    |
| Customer + Contact<br>Management | Α                                              |                         |    |
| Education                        |                                                | Previous I Nex          | ct |
| File Converters + Viewers        | Α                                              |                         |    |
|                                  |                                                |                         |    |

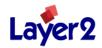

## Setup – Placing the App Part

- After installing the App you'll have the possibility to add the App Part to any page.
- Simply switch to the "Edit Mode" of the page and add the App Part as usual via the Ribbon Action Insert->App Part to the desired position.
- You can edit the app part settings at any time by selecting "Edit Web Part".
- To configure your App Part you can choose from existing Setting Presets or create your own custom settings.

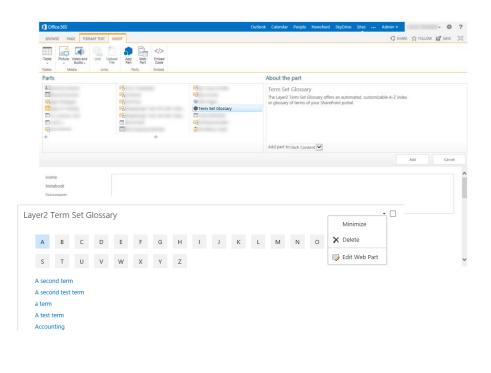

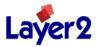

## Setup – Using existing Templates

- Please select "Edit Mode" for the App Part as usual in the App Part title.
- To make it as easy as possible for users to configure the App Part, they can select from existing templates, e.g. Default1, Default2 etc.
- A template contains all information to configure the App Part like the index style, the starting node, number of terms to display at once etc.
- A preview of the chosen template is shown on selection.
- To create your own custom template please follow the link provided.
- If the template fits, users simply have to copy / paste the Template ID to the App Part settings dialogue, press OK to save and apply.
- See next page about how to create your own Template

| Layer2 T | erm Set | Glossary |
|----------|---------|----------|
|----------|---------|----------|

#### Choose a Template

Please choose an existing template to configure the App Part or create a new template here and refresh.

| Default1 | • |
|----------|---|
| Delauti  |   |

#### Copy Template ID

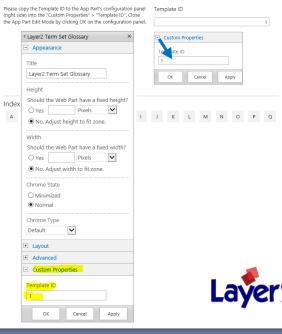

# Setup – How to Create and Manage Custom Templates

• You can create and mange custom templates at the App Part page.

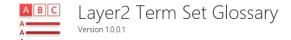

#### Hello Anton Flichtbeil,

The Layer2 Term Set Glossary App offers an automated, customizable A-Z index or glossary of terms of your Microsoft SharePoint 2013 portal. This approach is well-known from technical books and is now used for improved corporate knowledge navigation.

The app displays selected term sets of managed metadata right from the SharePoint Term Store linked to the items and documents that are tagged with this terms, to the corresponding Hashtag Profile Page or to any other custom page.

FAO's

For more information see documentation here.

Step by Step Fe

Features and Benefits

Release Notes License Info

Support

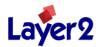

## Setup – How to Create and Manage Custom Templates

- You can select existing templates or create new custom ones.
- Please note that you can modify the templates later on to change all the app parts that have the template assigned to.

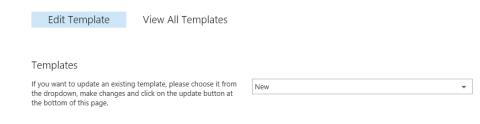

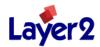

### Setup – Custom Templates – Set Root Node

- You can select a Term Store, a Term Group or a Term Set as data source root node for the App Part to render as a glossary.
- The path to the root node selected is shown above the selector as a breadcrumb navigation.
- The selected root node is marked in the breadcrumb.
- You can select any node in the breadcrumb to go up in the navigation tree.

#### Set Root Node

Please set the root node of your Term Set Glossary. You can choose any Term Store, Term Group or Term Set for it. Selected Root Node

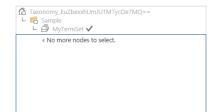

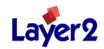

## Setup – Custom Templates – Set Max Items per Index Tab

- You can set the maximum number of items to display on initial page load for each index tab.
- For best performance, the recommended number of items displayed at once should not exceed 50.
- You can customize to show more items at once, depending on configuration, resources and performance.

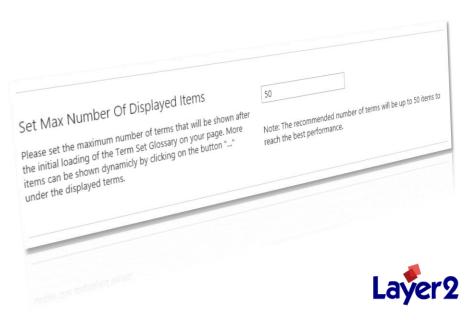

## **Setup – Custom Templates – Set Link Type**

- The app renders terms as links. You can setup the link type.
- Please note that you can change the resulting URL at any time to adapt for your configuration.
- SharePoint Search: A search result is shown with all items and documents that are tagged with this term.
- Hashtag Profile Page: The link will lead to the Hashtag Profile Page of the current term.
- Custom Link: You can link your own page type using the given placeholders for Termname and TermID in the URL.

#### Set Link Type

You can link to the Searchcenter to display tagged items and documents, to the Hashtag Profile Page or create custom links, e.g. to Wiki pages on your portal.

| SharePoin | t Search |
|-----------|----------|
|           |          |

https://layer2developeranton.sharepoint.com/\_layouts/15/start.asp x#/\_layouts/15/osssearchresults.aspx? k=owstaxldMetadataAllTagsInfo:0[TermID]

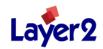

### **Setup – Custom Templates – Set Additional Term Properties**

- You can display additional term properties as tool tip for each link. For example the term description can be shown as usual in a glossary-style application.
- Select the term properties you want to display in the tooltip. Please select as few as necessary to increase the performance.
- Please note that custom term properties are not managed in the current release. Please check further releases for this.

#### Show Additional Term Properties

Select additional term properties that should be displayed as a tooltip of the selected term.

Description
Creation date
Last modified date

#### Layer2 Term Set Glossary App (Sample)

| A                 | в        | С                                             | D       | Ε                 | F      | G                    | н |
|-------------------|----------|-----------------------------------------------|---------|-------------------|--------|----------------------|---|
| т                 | U        | v                                             | w       | х                 | Y      | z                    | 0 |
| Activiti<br>Admin | Directo  | inform<br>Date of<br>Wed F<br>Date n<br>Wed F | ntancy, | om tho<br>24:22 U | se who | have it 1<br>00 2013 |   |
| Aircraf           | t Operat | tions                                         |         |                   |        |                      |   |
| Audit F           | Program  | 2                                             |         |                   |        |                      |   |
| Award             | s        |                                               |         |                   |        |                      |   |

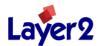

## **Setup – Custom Templates – Set Index Style**

- You can select preconfigured index sets, such as A-Z, or select Custom to create your own index style.
- Please separate items with "," e.g. "A,B,C, ..." or "Aa, Ab, Ac, ..." etc.
- You can use any string to display terms that start with the prefix in the related tab.

#### Set Glossary Index

You can select preconfigured index sets, such as A-Z, or select Custom to create your own index. Please separate items with "," e.g. "A,B,C, ..." or "Aa, Ab, Ac, ..." etc. You can use any string to display terms that start with the prefix in the related tab.

A,B,C,D,E,F,G,H,I,J,K,L,M,N,O,P,Q,R,S,T,U,V,W,X,Y,Z,0,1,2,3,4,5,6,7,8,9

A-Z, 0-9

Layer2 Term Set Glossary App (Sample)

| A                          | в       | С                                            | D       | Ε                         | F                 | G                    | н |
|----------------------------|---------|----------------------------------------------|---------|---------------------------|-------------------|----------------------|---|
| т                          | U       | v                                            | w       | х                         | Y                 | z                    | 0 |
| Activiti<br>Admin<br>Advan | Directo | inform<br>Date o<br>Wed F<br>Date n<br>Wed F | ntancy, | om tho:<br>:24:22 U<br>1: | se who<br>JTC+010 | have it 1<br>00 2013 |   |
| Audit F                    | Program | 21                                           |         |                           |                   |                      |   |
| Award                      |         |                                              |         |                           |                   |                      |   |

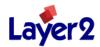

## **Setup – Custom Templates – Save Settings**

- To save your configured template enter a name and confirm with "Save Template".
- Now users can select this new template to configure their app part with a few clicks only.
- You can modify this template later on to change the already configured app parts consistently.

| Create Template                                                             |               |   |
|-----------------------------------------------------------------------------|---------------|---|
| To create your new Template give it a name and click on the save<br>button. | myTemplate    | × |
|                                                                             | SAVE TEMPLATE |   |
|                                                                             |               |   |

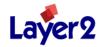

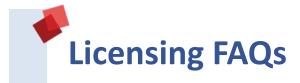

Is the app license a perpetual license?

Yes. Currently no subscription-based licenses can be offered through the SharePoint App Store.

• Are there any user CALs required?

It depends on the selected license type. You can license per user or for unlimited users within the scope of this app.

• Can I re-use the app part multiple times?

Yes, you can create an unlimited number of instances of the app part within the scope of this app with different settings.

I don't want to use the app store for licensing. Are there other options?

No, currently you can only license the app via the SharePoint app store.

| S   | SharePoint 2013 |
|-----|-----------------|
| A   | BC              |
| A - |                 |

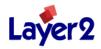

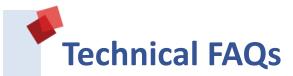

What are the technical requirements?

The app can be used on any Microsoft SharePoint Server 2013, onpremise or in the Microsoft cloud (Office 365 / SharePoint Online). Please note that a Term Store with Term Groups, Term Sets and Terms must be created before make use of the app.

Which browsers are supported?

The app can be used with all browsers that are known to be compatible with Microsoft SharePoint 2013.

How to setup the app?

Please note our step-by-step instructions on the app page, additional FAQs, videos and release notes on web site www.layer2.de or contact sales@layer2.de directly for help.

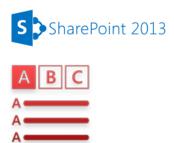

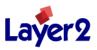

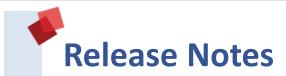

#### What's New?

• This is the first release of the Layer2 Term Set Glossary App.

#### Installation and Upgrade Notes:

- Please follow the step-by-step instructions to setup and use.
- Please note that a taxonomy of Term Groups, Term Sets and Terms must exist in the SharePoint Term Store to make use of the app.

#### **Known Issues and Workarounds:**

- Custom term attributes are not supported at this time. Please check next releases for this.
- By default a maximum of 10 terms are requested at once per glossary tab. This can be modified in the app part settings, depending on configuration and requirements.
- Please note that there is a Web Part for Microsoft SharePoint 2010 and 2013 available with similar features and benefits <u>here</u>.
- If you have any issues displaying the App Part in Edit Mode (e.g. while hovering the style buttons in ribbon), please simply reload the page in the browser.
- There are no further known issues with this release at this time. See Help / FAQs for latebreaking information.

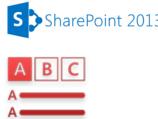

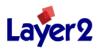

### Layer2 SharePoint Apps –Who runs business with it?

- Layer2 apps are used all over the world in thousands of small, mid-sized and large companies and organizations like The Coca-Cola Company, Bauer Inc, IBM, Deloite, US Defense Department, NATO, United Nations World Food Programme (WFP), Unico Banking Group, Swiss Life AG and many others.
- See <u>www.layer2.de/en/products/</u> for more products and customer references.

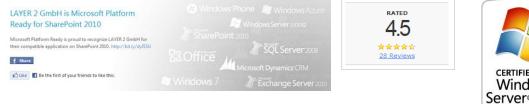

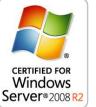

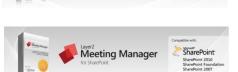

Management Suite

Knowledge

**Business Data** 

List Connector

**Cloud Connector** 

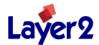

SharePoint

arePoint 201

SharePoint 2010

Office 36

SharePoint

ChareBoint 2010

WSS 3.0

WSS 3.0

Compatible with:

### Layer2 Partner Program for Reseller and Implementer

- Completely cost-free partner program. No contract required.
- Partner links at our product pages. Sales leads will find you as a local partner and will contact you for order and implementation support.
- 15 30% discount on production licenses to use our solutions in your external customer projects or for resale.
- Place your orders using our on-line shop system. Simply enter your partner coupon codes to receive your discounts.
- As a partner you can use our solutions internally, for demonstration or within your intranet, extranet or even Internet as free NFR version.
- Premium support level with high priority and direct access to the product development team. Joint development options.
  Project support, if required.
- Free marketing and sales support, ready to use digital marketing kit including flyers, presentations and evaluation downloads.

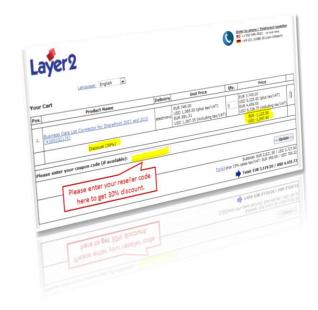

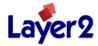

## Layer2 company profile

A reliable partner in the fields of SharePoint, .NET-programming and IT-Infrastructure since more than **20 years** 

- 1991 Business formation as "Cords und Jacobi, EDV-Beratung und IT-Dienstleistungen" in Hamburg, Germany
- 2001 Change of the company's name to "Layer 2 GmbH"
- 2003 Focus on Microsoft Technologies, especially .NET and SharePoint
- 2007 Market entry Austria and Switzerland
- 2008 Microsoft Certified Partner
- 2009 Start of international product marketing
- 2010 Microsoft Gold Certified Partner ISV / Software Competence
- 2011 Microsoft Cloud Accelerate Partner
- 2012 Microsoft Gold Certified Partner Portals and Collaboration
- 2013 Microsoft Gold Application Development Partner Microsoft Gold Collaboration and Content Partner

### Microsoft Partner

Gold Application Development Gold Collaboration and Content Cloud Accelerate Silver Midmarket Solution Provider

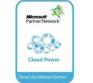

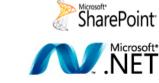

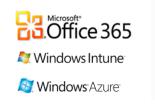

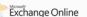

SharePoint Online

Lync Online

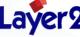

Hamburg

GERMANY

Karlsruhe

## What are you waiting for?

- Please go to the Microsoft SharePoint App Store: http://office.microsoft.com/en-us/store/apps-for-sharepoint-FX102804987.aspx
- Be sure to have english language selected. Search for Layer2 Apps
- Install the 30 days trial versions and evaluate today.
- If you have any questions please contact <u>sales@layer2.de</u> directly.

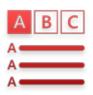

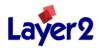